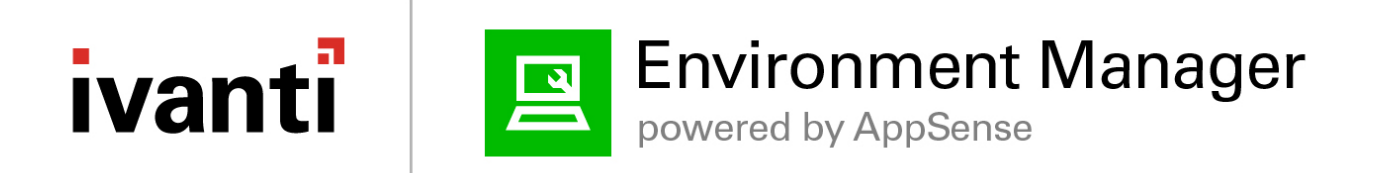

## **Environment Manager Policy**

Windows 10 Migration Accelerator

## **Contents**

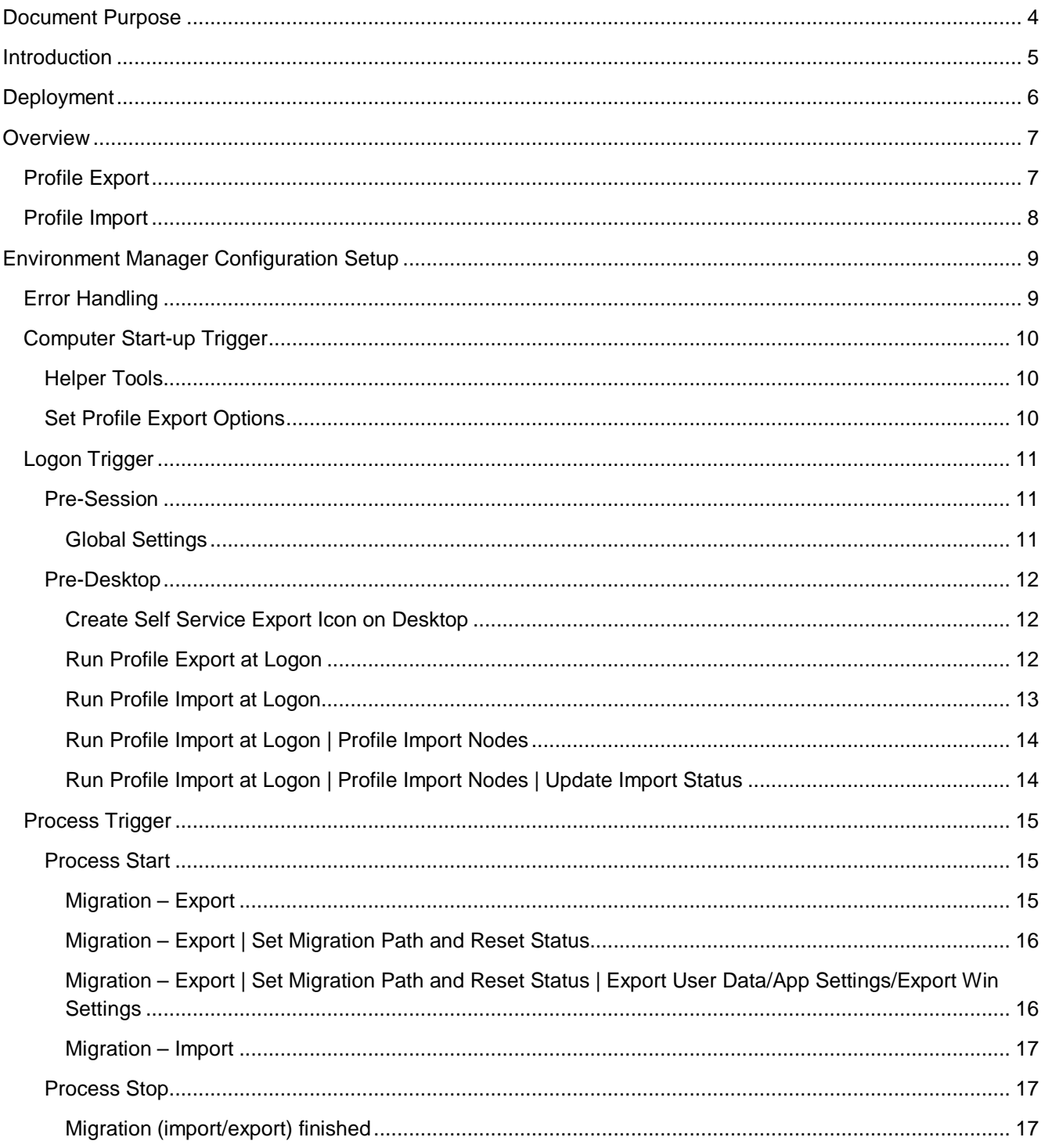

### Environment Manager Policy - Windows 10 Migration Accelerator

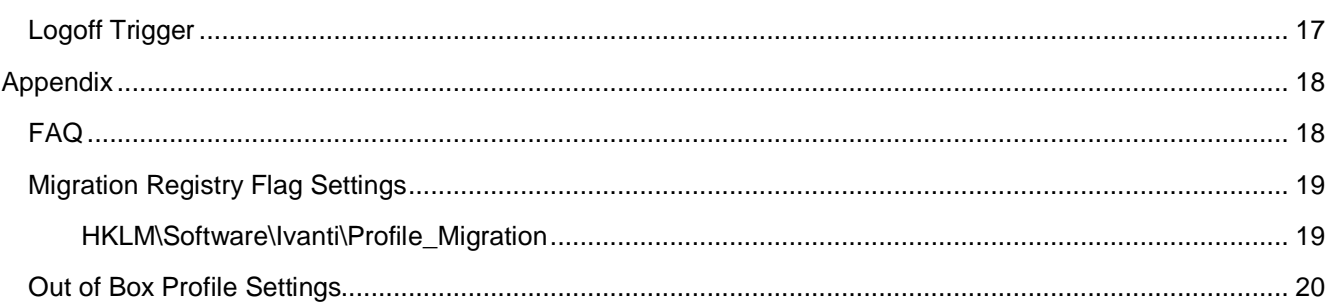

### **Document Purpose**

This document is a technical guide to accompany the Windows 10 Accelerator Policy configuration that is available on the Ivanti Marketplace.

The primary use-case for this configuration is a Physical Windows Device environment where users predominantly have their own device. Once the profiles settings have been migrated, the user does not need to necessarily use the same device in a Windows 10 world. If we have exported their settings, any device with our EM Agent and configuration will import their settings/data at first logon.

The document doesn't require expert knowledge of Ivanti Environment Manager, but further guidance on functionality can be found on our **Help portal**.

Ensure that you are using the correct version as specified within the Document version history.

### **Introduction**

This configuration that enables organisations with an 'instant' method of migrating User settings and data. With minimal updates required you can deploy the configuration and start to migrate your users data prior to migration. The phases of migration are all tracked and when used in conjunction with Ivanti Endpoint Manager (EPM) & Xtraction, organizations have a single dashboard that can be used to control and track migrations within your environment.

It is not a requirement that this is used in conjunction with Endpoint Manager (EPM) & Xtraction, but this will provide a full Migration workflow (OS/Applications/User Data and settings/Deployment/Monitoring).

This configuration will continue to be maintained with updates being made available on the Ivanti Martketplace. At present we provide Out of Box settings to persist a host of Windows (Credentials, Printers/Devices, Drive Mappings, Accessibility, Run/MRU History…) and Application (eg: MS Office, Chrome, IE, Firefox, Java, Adobe…) settings in addition to Standard User Document Folders (eg: My Documents, Pictures, Desktop, Music…).

This configuration has no dependency on Environment Manager Personalization.

### **Deployment**

The configuration can be deployed via any deployment tool and will run on any endpoint with the Environment Manager 10.1 Agent installed (w/Valid License).

When deployed as part of the Ivanti Windows 10 Accelerator, Ivanti Endpoint Manager should be utilized to deploy the Agent & Configuration MSI Packages. Should you make updates to the configuration, you will need to subsequently update the associated deployment package.

**The only configuration you MUST update before deployment is the %MigrationDataPath% variable that is created within the** [Global settings](#page-10-0) **node. All other settings can be optionally amended if required based on use case.**

### **Overview**

The following flow diagrams demonstrate how the policy works in the common scenario that the migration is triggered during User Logon. It also outlines how EM interacts with EPM & Xtraction for an end-to-end view of your Windows 10 Migration.

### **Profile Export**

## EM Policy - Windows migration workflow (Pre Windows 10)

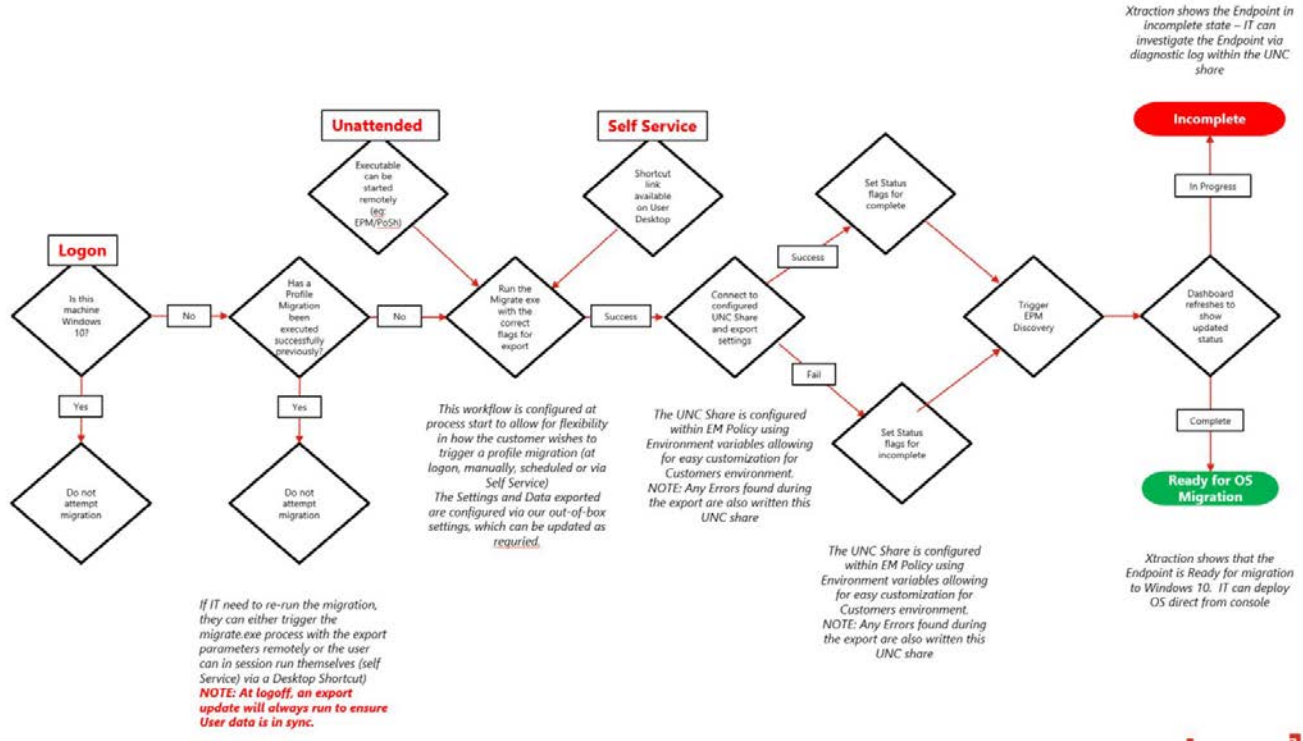

ivanti

### **Profile Import**

## EM Policy - Windows migration workflow (Windows 10)

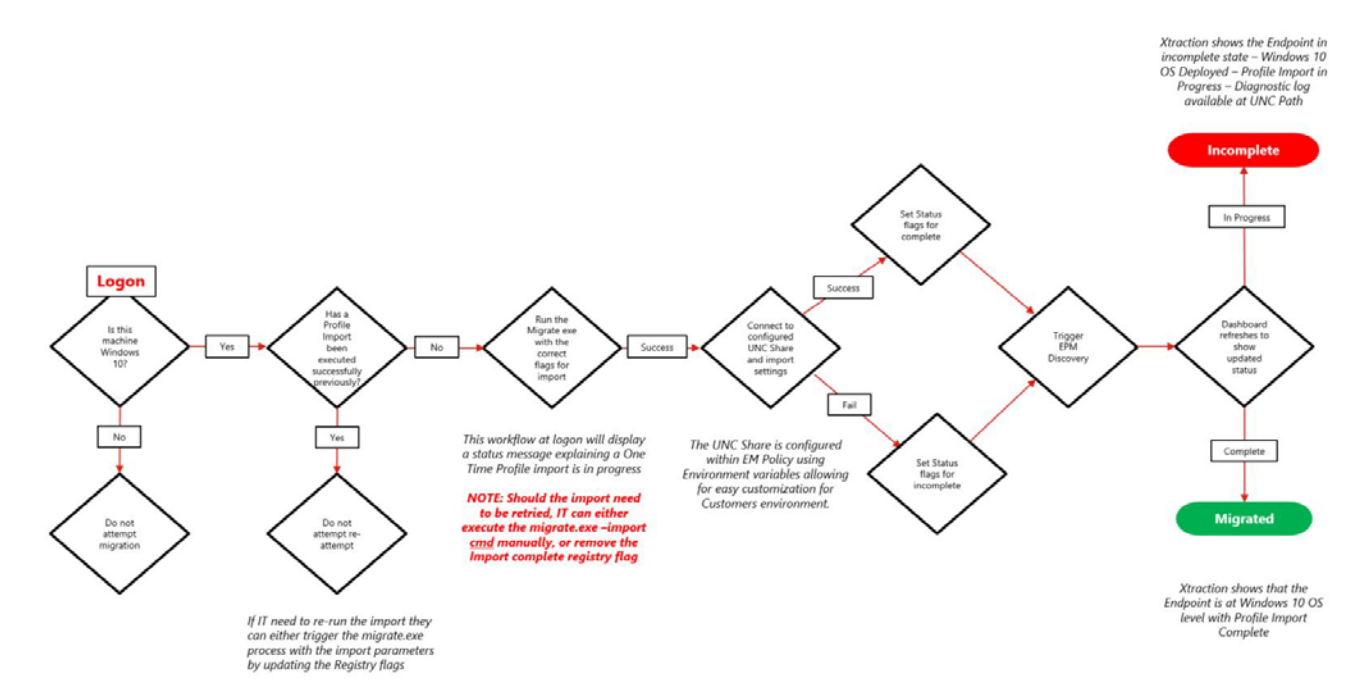

ivanti

## **Environment Manager Configuration Setup**

The supplied Configuration has been created with the latest version 10.1 FR4, however it is possible to provide similar functionality on earlier releases.

For convenience, the Policy is also self-documented via the **Notes** option within a node, for example:

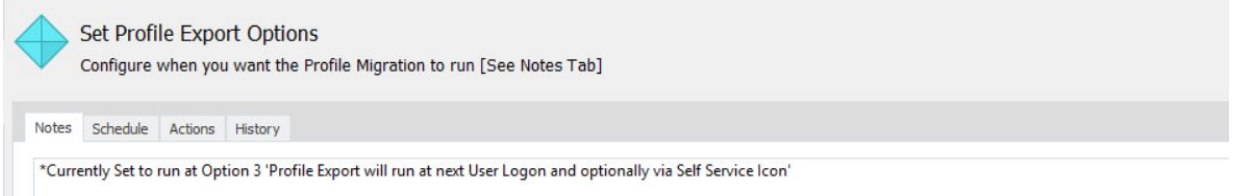

### **Error Handling**

The policy has been configured to write any errors to the Migration Data Path that is specified for each user during logon. Should an Administrator need to determine why a migration has not completed successfully they should firstly reference the errors.log file which will detail the reason for the issue.

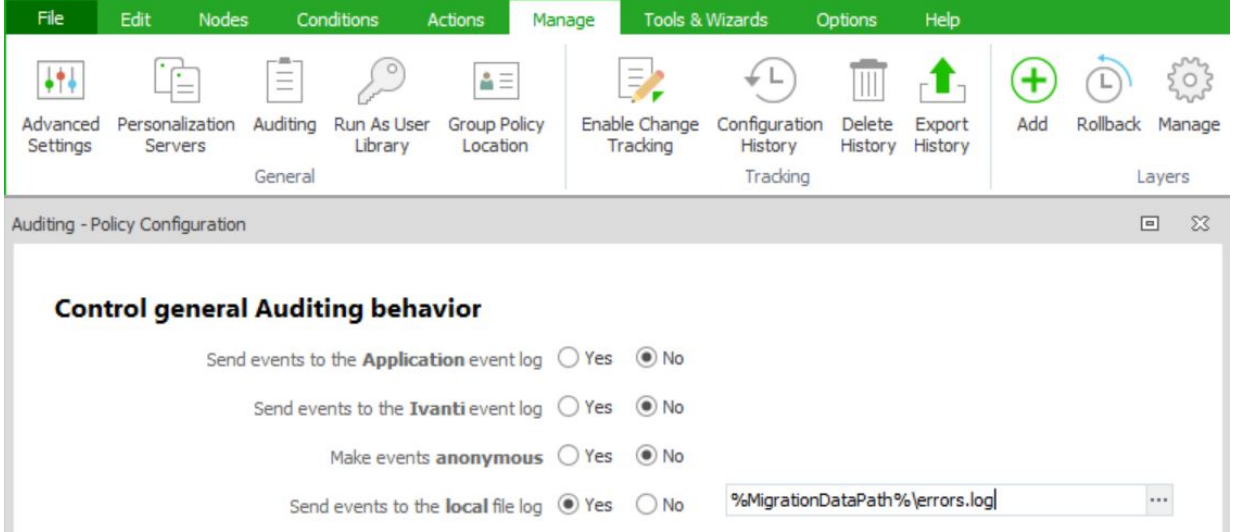

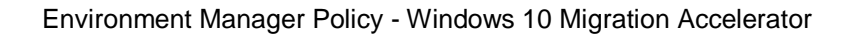

### **Computer Start-up Trigger**

### **Helper Tools**

At start-up, EM will create a 'dummy' executable that is used purely to trigger process actions. For this use case, the migrate.exe created here will be executed with an appropriate -import or -export parameter within the later sections of the configuration.

This section does not need to be amended and can be left in its out of box state.

### **Set Profile Export Options**

To ensure that the migration is triggered only when IT require it, you can enable the correct option as required for your users. By default, you can leave as it is and you will have the behavior described below.

Should you, the options will also be discussed in the following table.

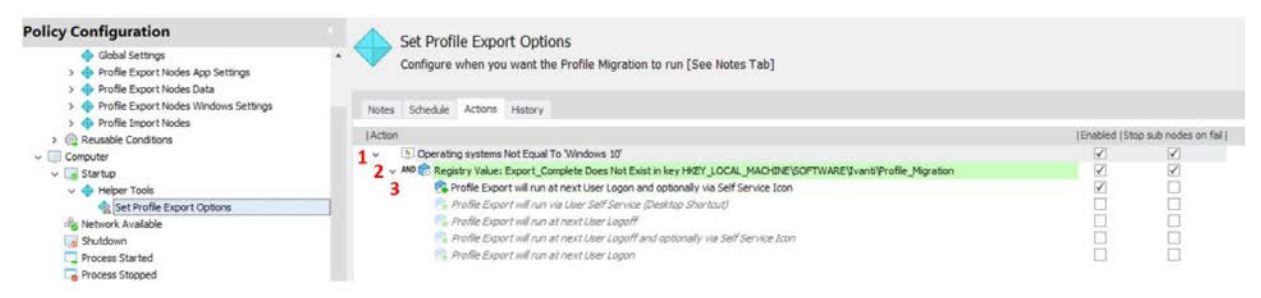

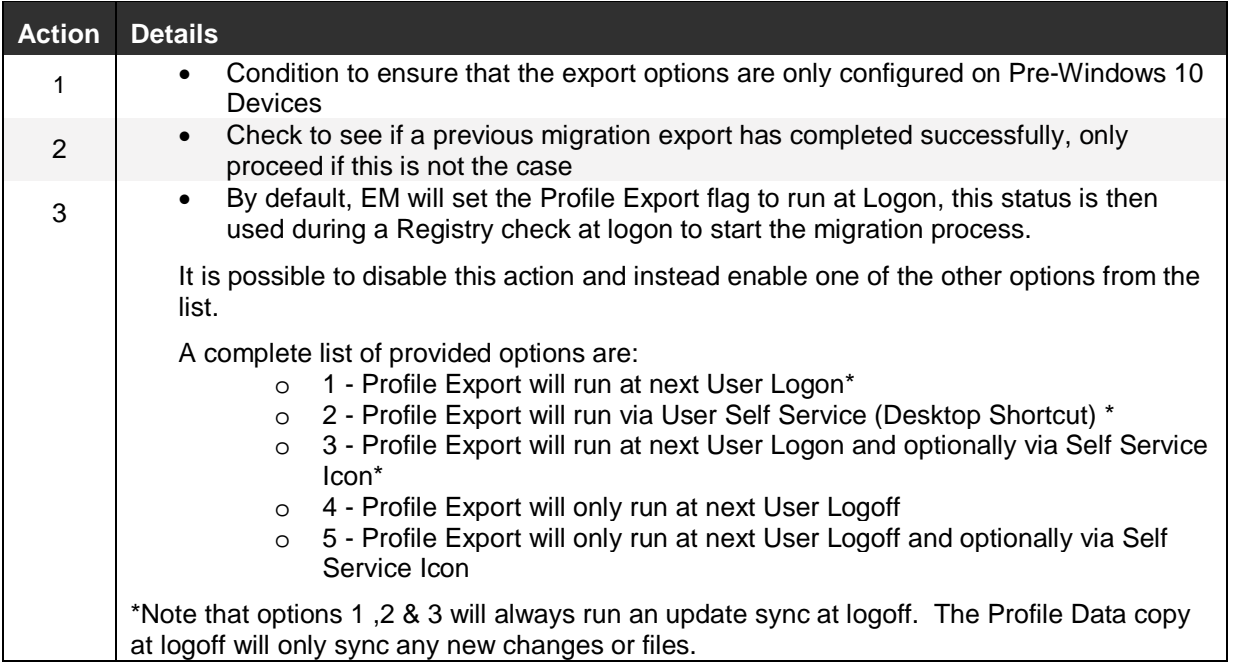

### <span id="page-10-0"></span>**Logon Trigger**

### **Pre-Session**

### **Global Settings**

This action must be amended to ensure that the *MigrationDataPath* variable contains the correct information to ensure users can successfully migrate their profile data/settings.

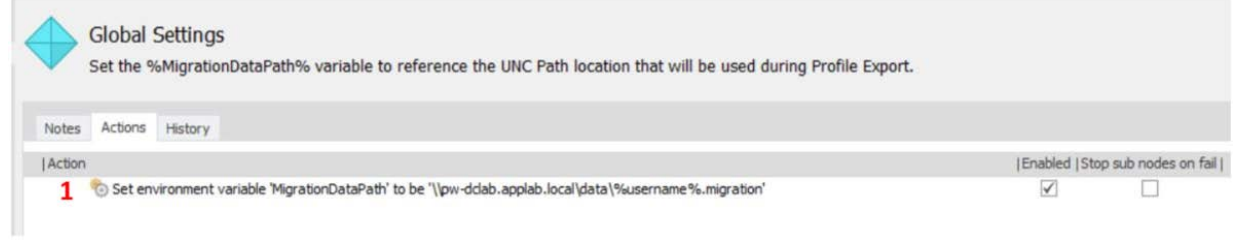

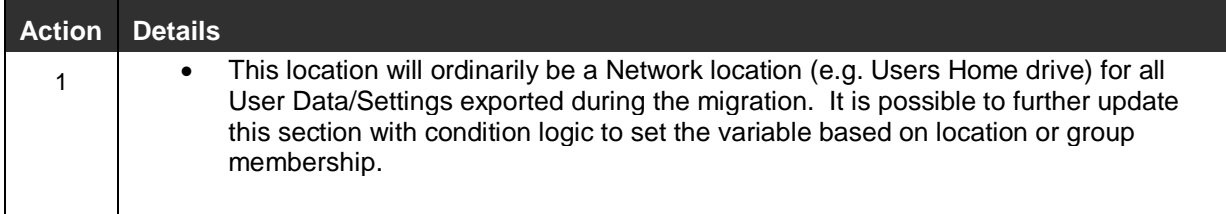

### **Pre-Desktop**

**Create Self Service Export Icon on Desktop**

Allow Users to execute a Profile Migration via a Desktop Shortcut.

This Node will check the Profile Export Registry Flag (created during Computer Startup) and create the Migration shortcut if the condition passes successfully.

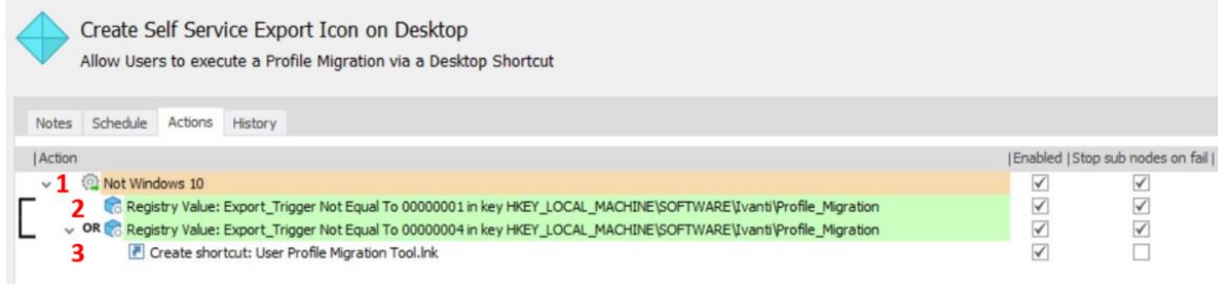

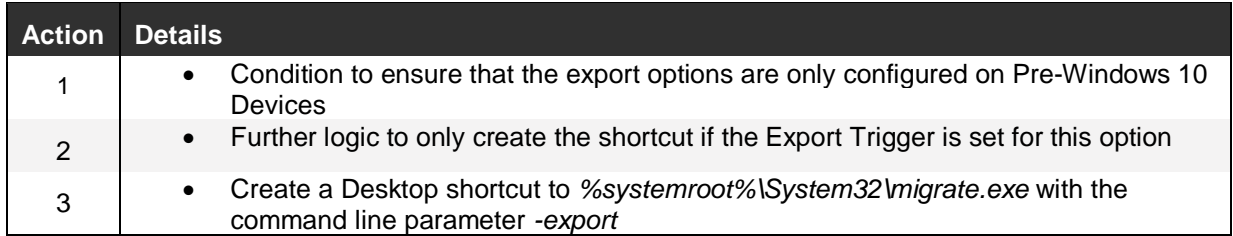

### **Run Profile Export at Logon**

This node will only trigger a migration if configured if configured to do so and if a previous export has not yet completed successfully.

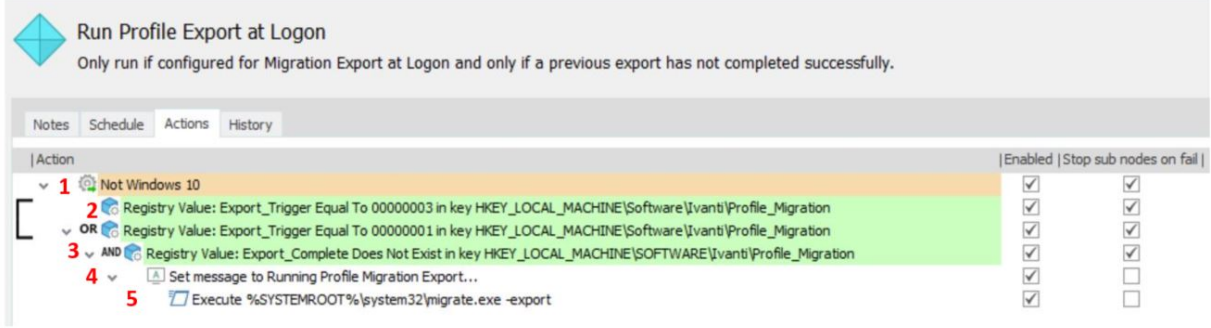

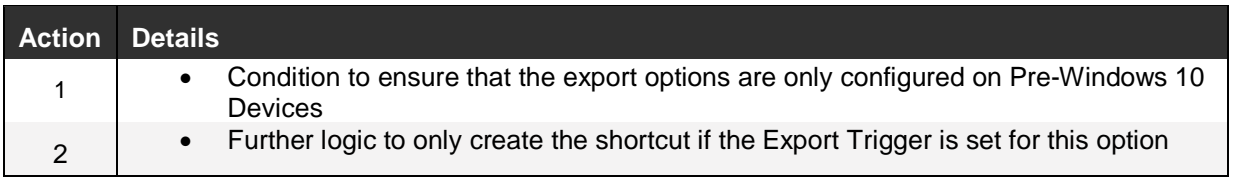

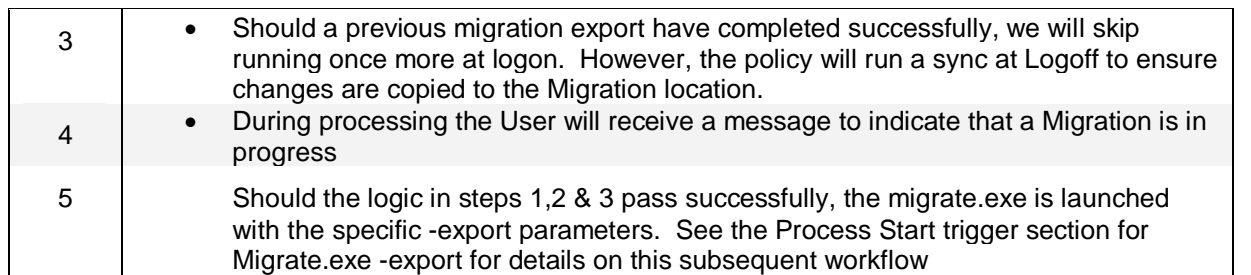

### **Run Profile Import at Logon**

Configured to run a 'one time only' user migration import on Windows 10 machines, the bulk of the import is contained within the *Profile Import* re-usable node should the base condition logic pass successfully.

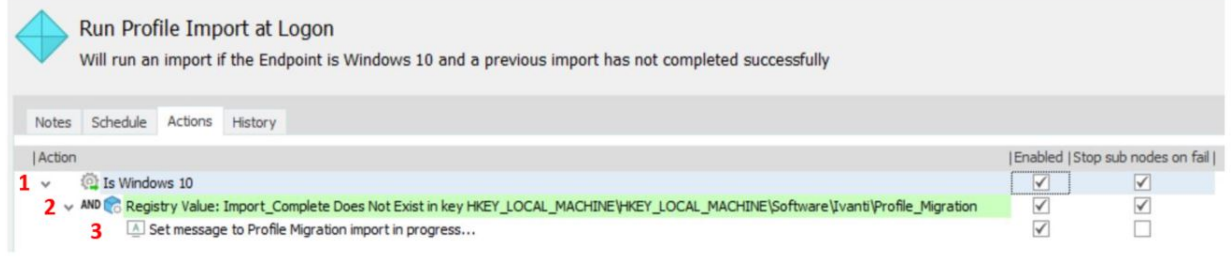

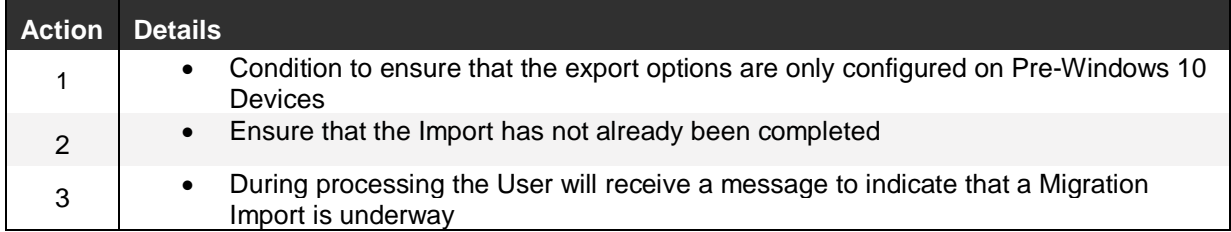

### **Run Profile Import at Logon | Profile Import Nodes**

This node will run a series of Import actions to ensure that all settings that were migrated for your user prior to Windows 10 migration, are available at logon. These actions are a reverse version of the Export Nodes (Move File/Registry data from Network share to local profile).

This will only require modification should you wish to either add new application/settings to the migration, or should you wish to remove some applications/settings. In the later section we will outline how to successfully add application settings to the Migration policy.

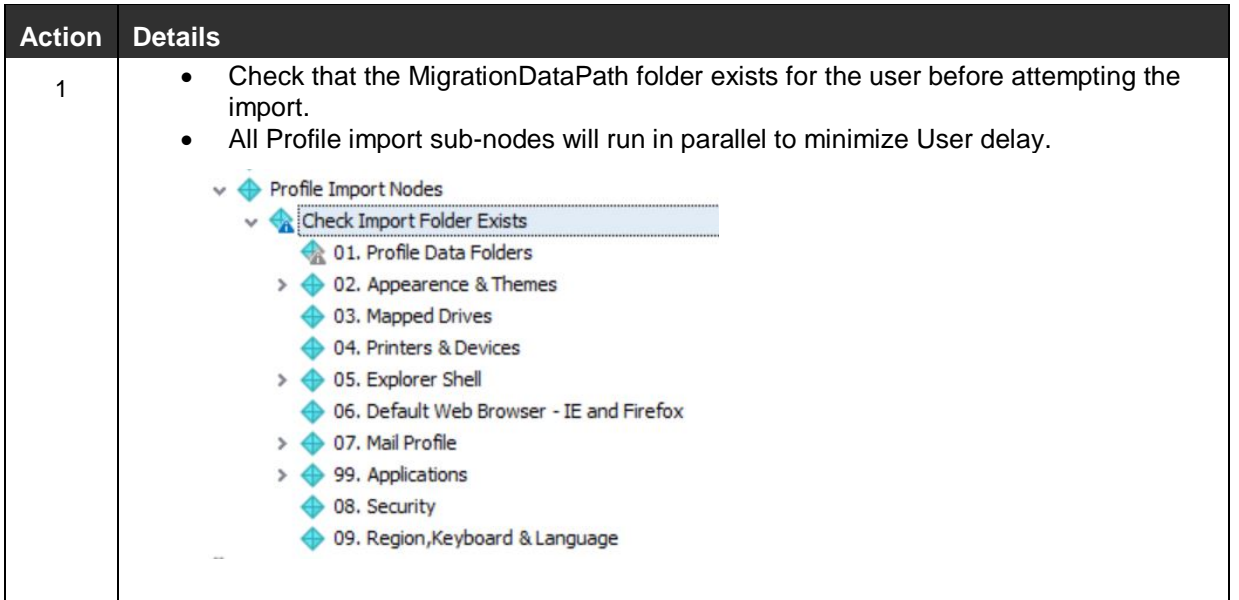

### **Run Profile Import at Logon | Profile Import Nodes | Update Import Status**

To ensure that the Import process only runs 'One Time' at Logon, we set the Profile Migration status to Import Complete. This will only run if the Parent actions have completed successfully.

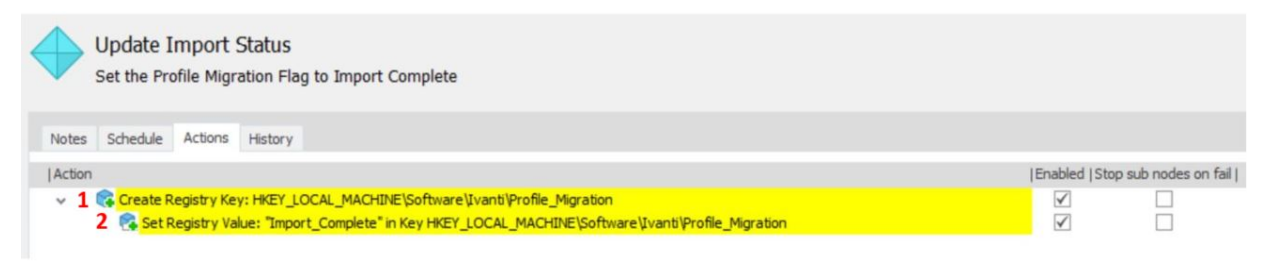

### **Process Trigger**

Process Trigger Nodes are utilised to execute specific actions only when the listed process is either started or stopped. In this case, our migration actions are triggered via 2 specific cmd lines:

- Migrate.exe -export
- Migrate.exe -import

In the following, we will outline the workflow that will be initiated within this trigger.

### **Process Start**

### **Migration – Export**

In the image below, the shaded left-hand section outlines how the export is performed.

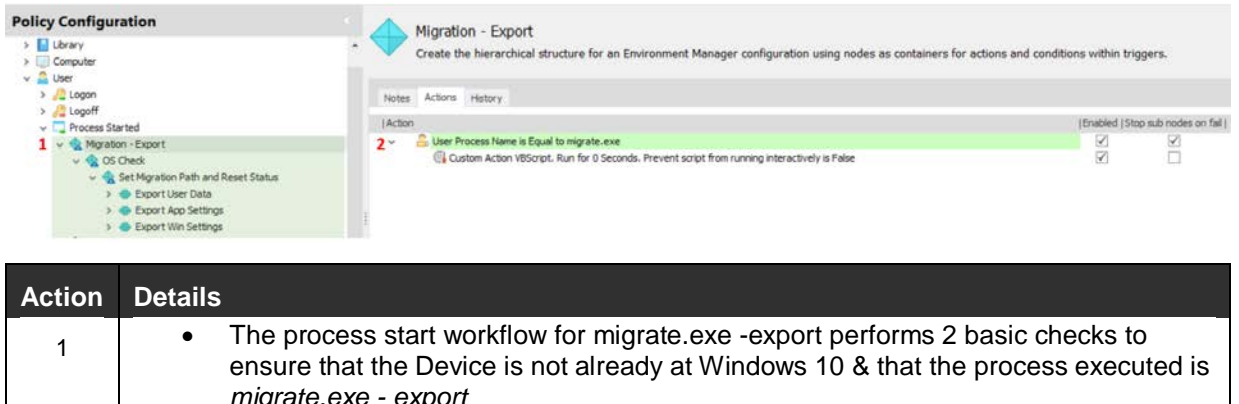

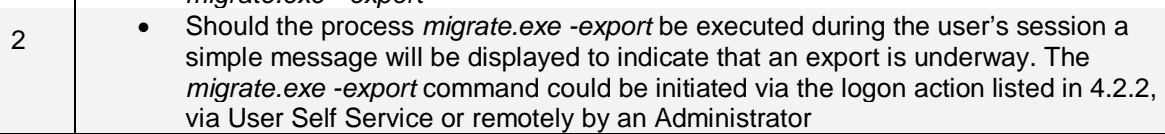

### **Migration – Export | Set Migration Path and Reset Status**

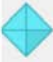

#### Set Migration Path and Reset Status

Ensure that the folder specified within %MigrationDataPath% exists and reset any pre-existing Migration status flags before proceeding

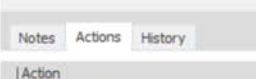

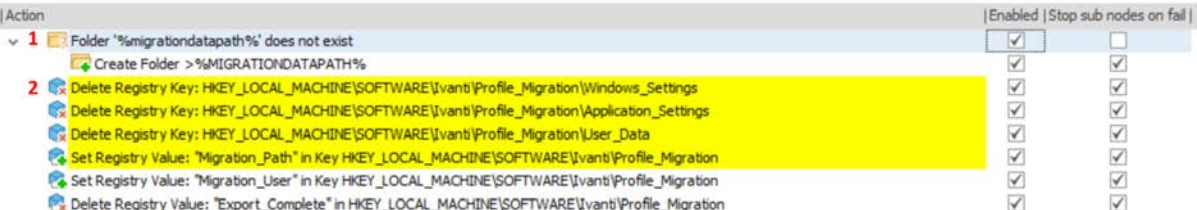

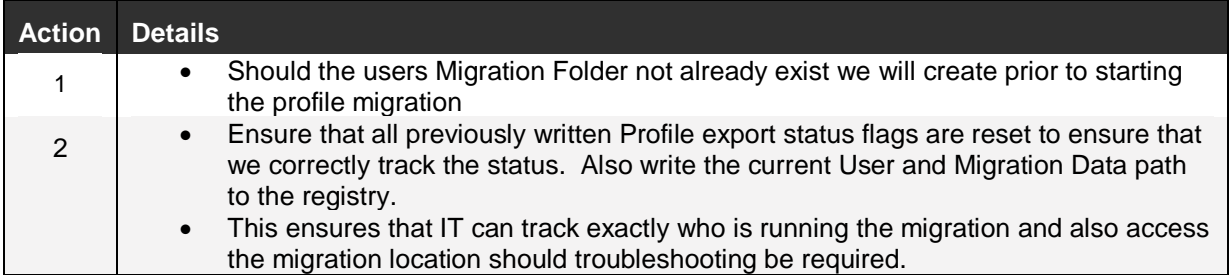

### **Migration – Export | Set Migration Path and Reset Status | Export User Data/App Settings/Export Win Settings**

All the Data/App/Windows settings that the policy exports will follow the same workflow, rather than run through the similar process repeatedly, we will provide an overview of the logic used here:

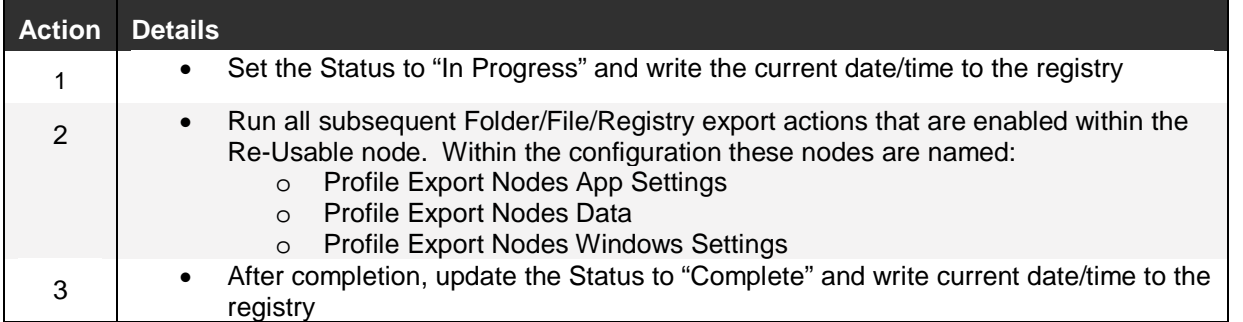

To guard against unexpected behavior within the policy, relevant actions have the "Stop sub nodes on fail" option set. You may find that certain copy actions may legitimately fail (example, the application setting may not exist), in those cases you could disable this option on that action.

### **Migration – Import**

Although a 'one time' migration import will automatically take place during 1<sup>st</sup> logon to the Windows 10 device, if the import needs to re-apply it is possible for the Administrator to run the *migrate.exe* with the *-import* parameter. This will re-run the Profile Import 're-usable' node and update the import status within the registry at completion.

### **Process Stop**

### **Migration (import/export) finished**

Each time that the migrate.exe process has completed, we will (if EPM installed) send a command to the EPM agent to run an inventory update. This is required so that the Registry flags are synced back to EPM, this ensures that the Xtraction dashboard is always updated. Should you not be using the full migration package, this section could be disabled.

### **Logoff Trigger**

At logoff, on non-Windows 10 Devices we will always attempt to update the users Migration folder with the latest information. The data copy actions will only write New files and will not re-copy the folder in its entirety. The process is initiated be simply running the migrate.exe -export cmd.

### Environment Manager Policy - Windows 10 Migration Accelerator

# **ivanti**

## **Appendix**

### **FAQ**

Q: **How do I add a new Application to the current configuration?**

A: Once you have located which Folders/Registry are required for migration, within both the *Profile Export Nodes App Settings* and *Profile Import* Re-Usable Nodes there is a disabled node named *Example App.* This contains the basic actions required and can be copied to a new node (keep the Example App disabled).

The Administrator will need to update both actions within the Export/Import nodes to ensure that the Application settings are correct for the intended use.

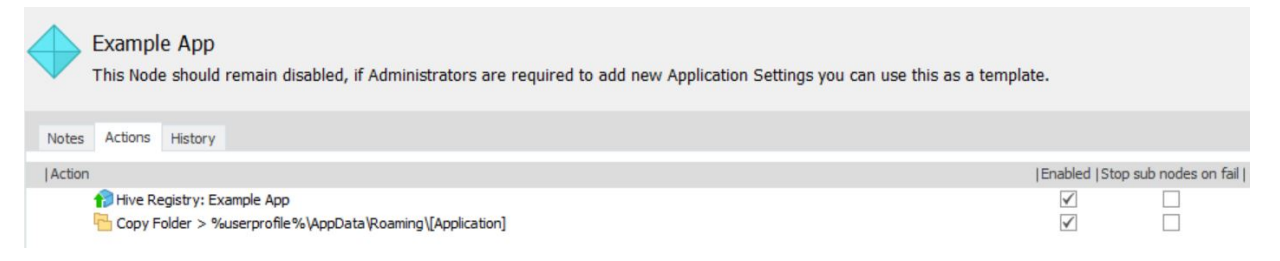

Q: **How do I remove some of the OOB settings not require in my environment?**

A: Any of the configured nodes/actions can be disabled as needed, however if you disable an export option (eg: Printers & Devices) you must also disable the associated import action.

Q: **How do I obtain a complete list of all operations that are carried out by this policy?**

Run a Configuration Profiler report from within the console, this can be exported to PDF.

Q: **How do I exclude a specific folder or file extension from the migration process?**

A: If you have the requirement to exclude specific folders or file types from a migration action, you will need to amend the relevant action and update within the area below:

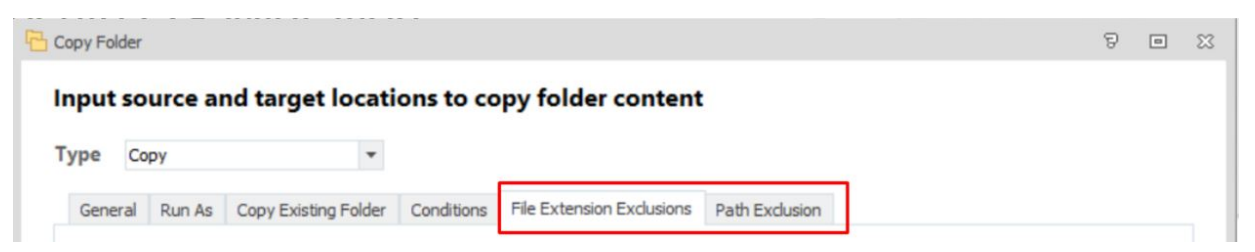

### **Migration Registry Flag Settings**

This configuration utilises the registry to track the user migration status, during an EPM inventory scan, these settings are synchronised to ensure that Xtraction displays the latest status.

If using the policy independently of EPM and Xtraction, you can also leverage these same Registry settings to track your user migrations. The settings are listed below:

All entries below are within the following parent key:

### **HKLM\Software\Ivanti\Profile\_Migration**

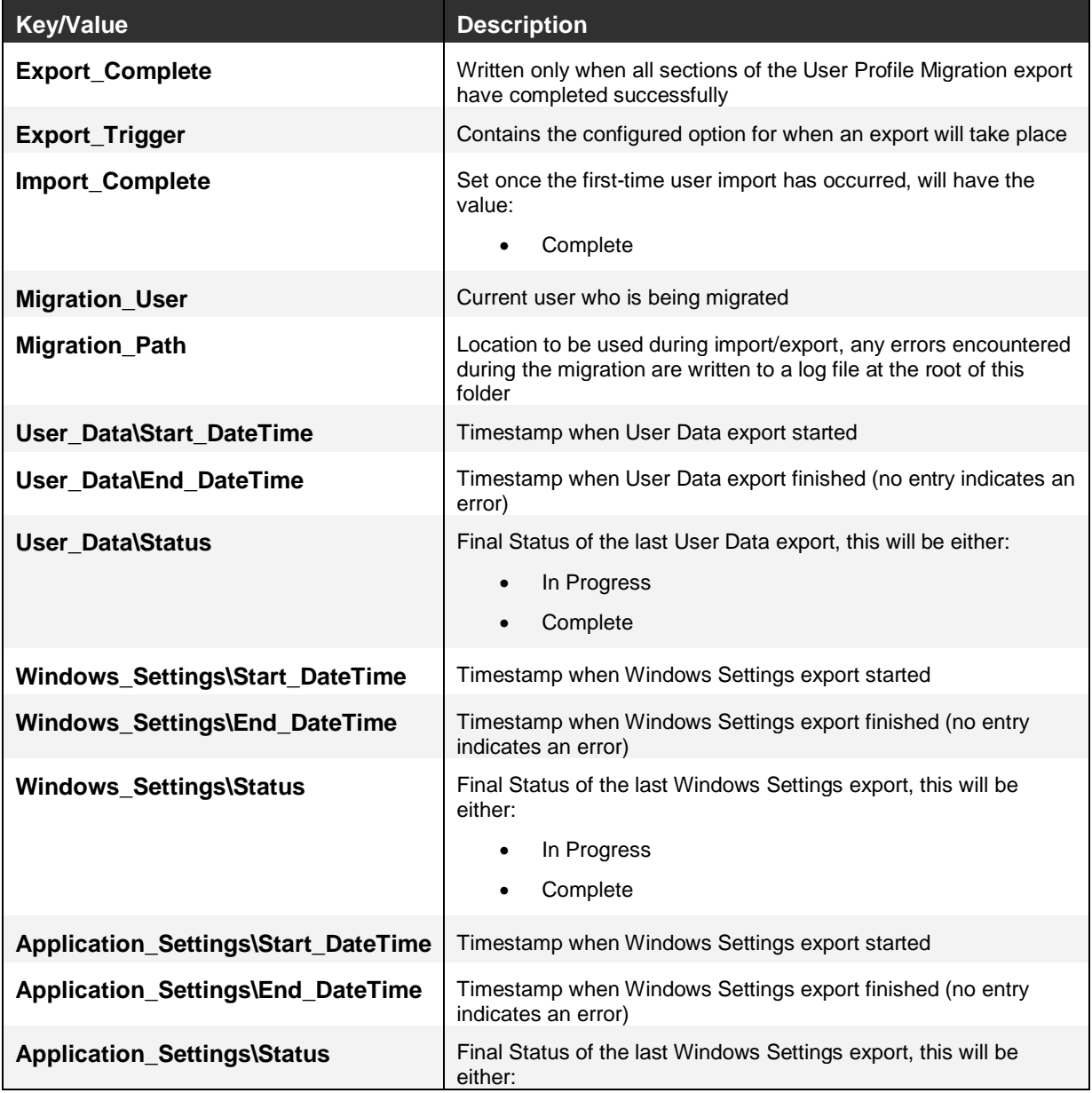

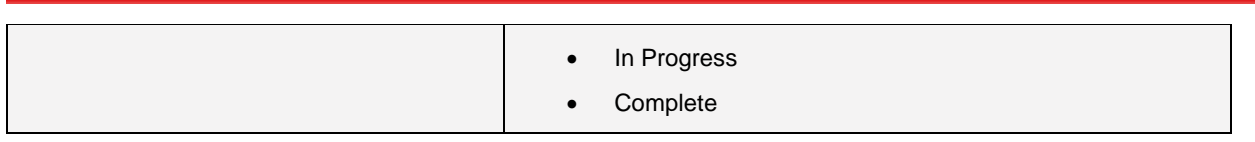

### **Out of Box Profile Settings**

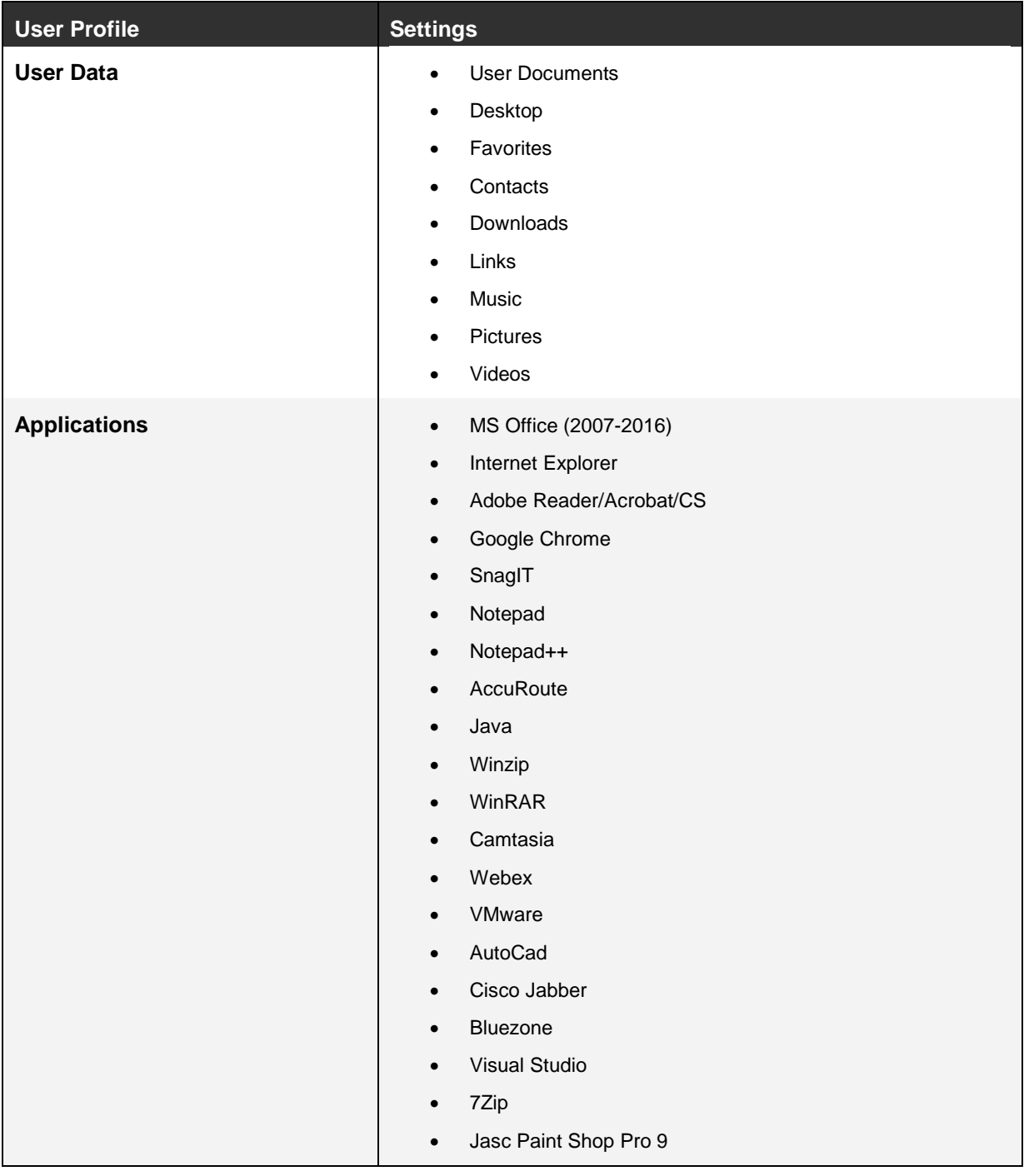

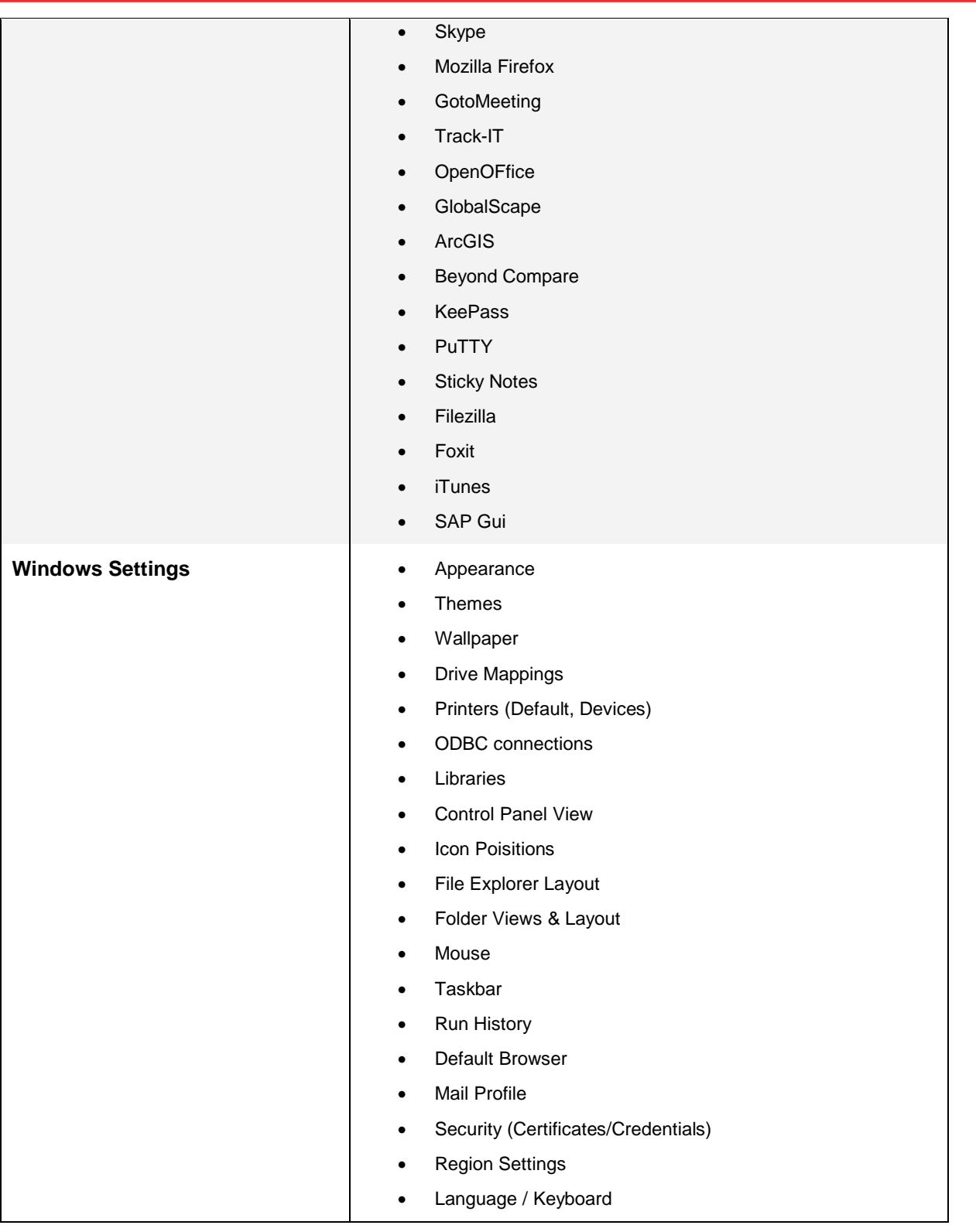